## Zoomの利用方法

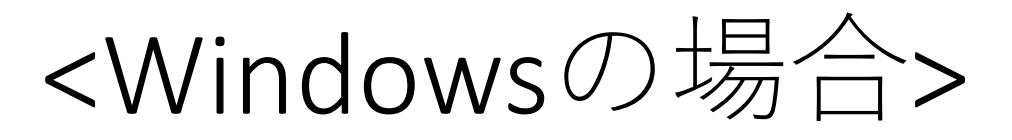

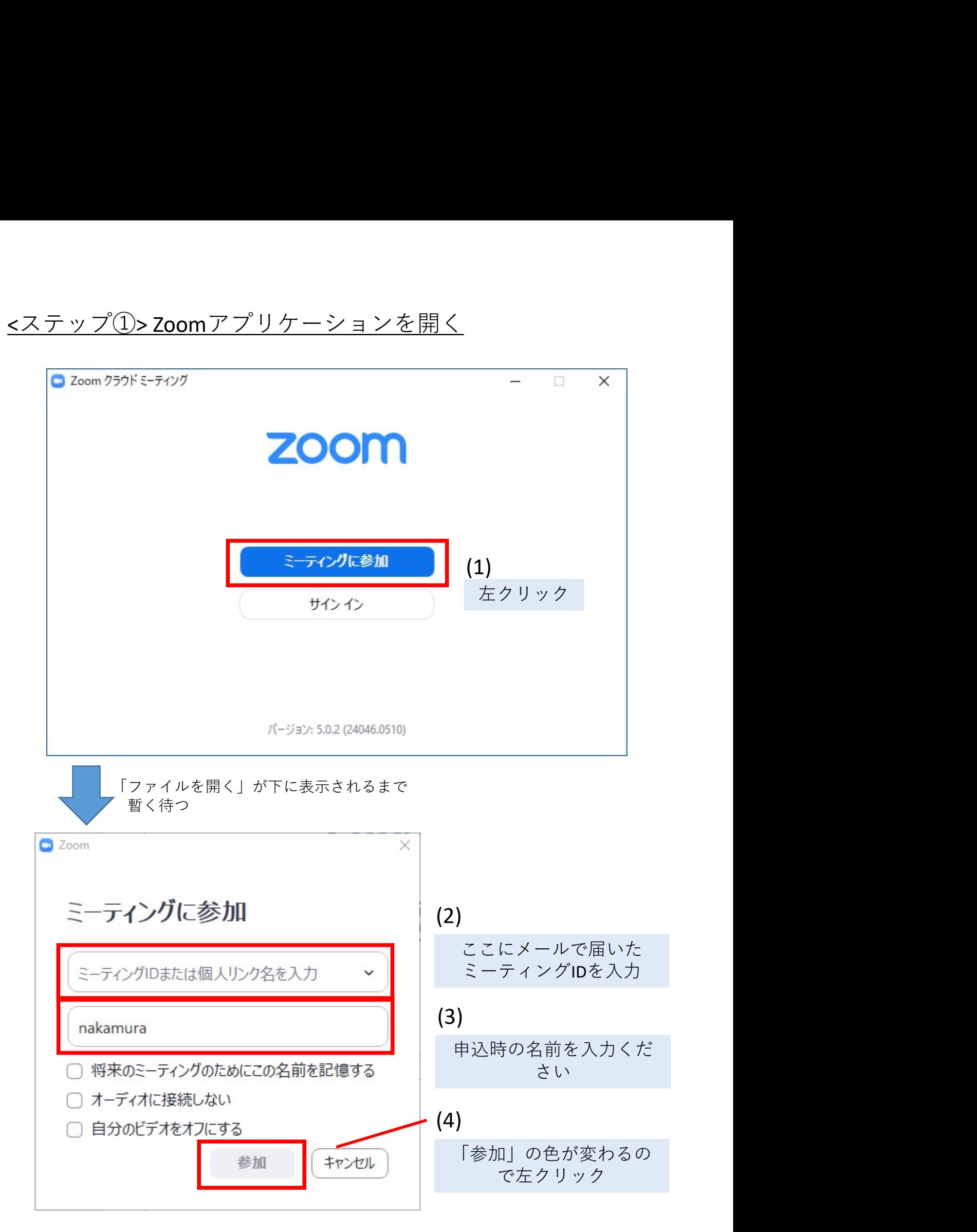

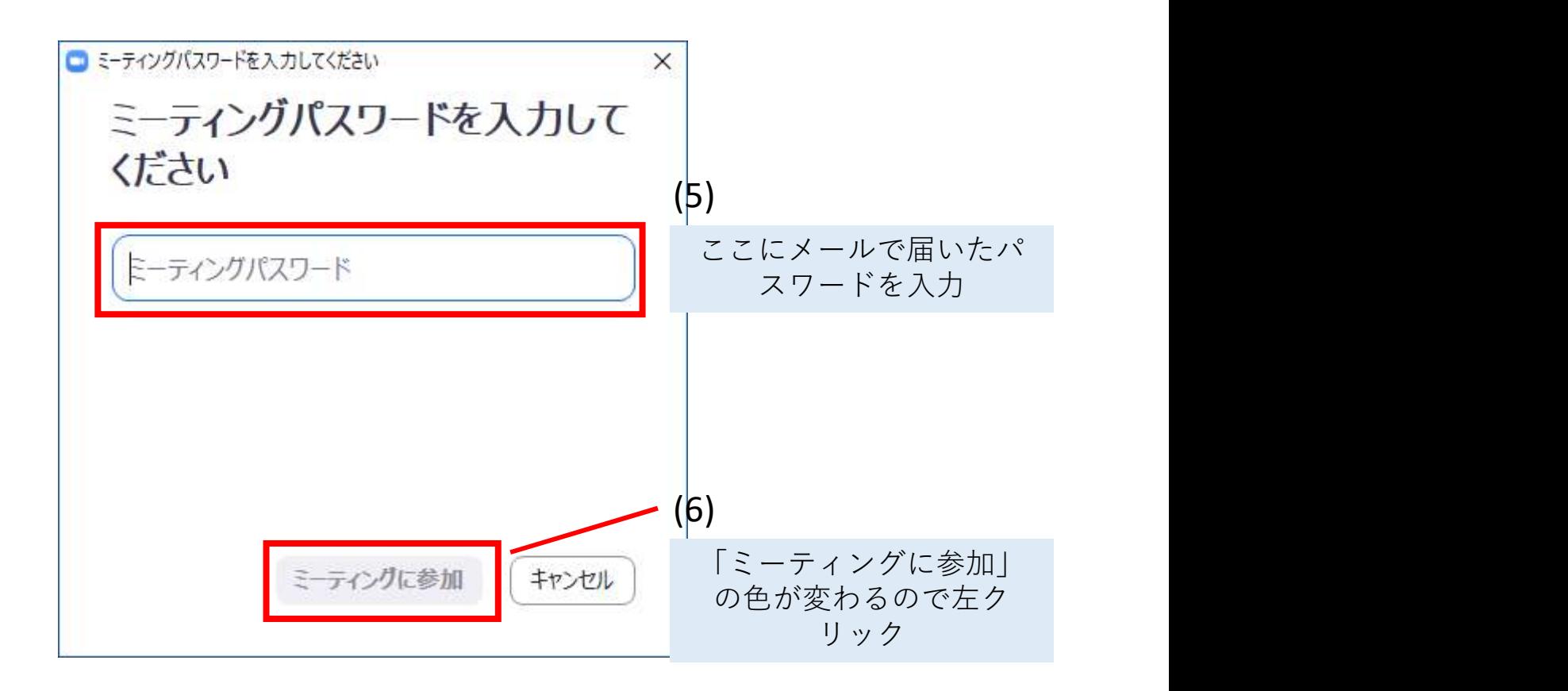

#### 下の画面が出てきたら,参加完了

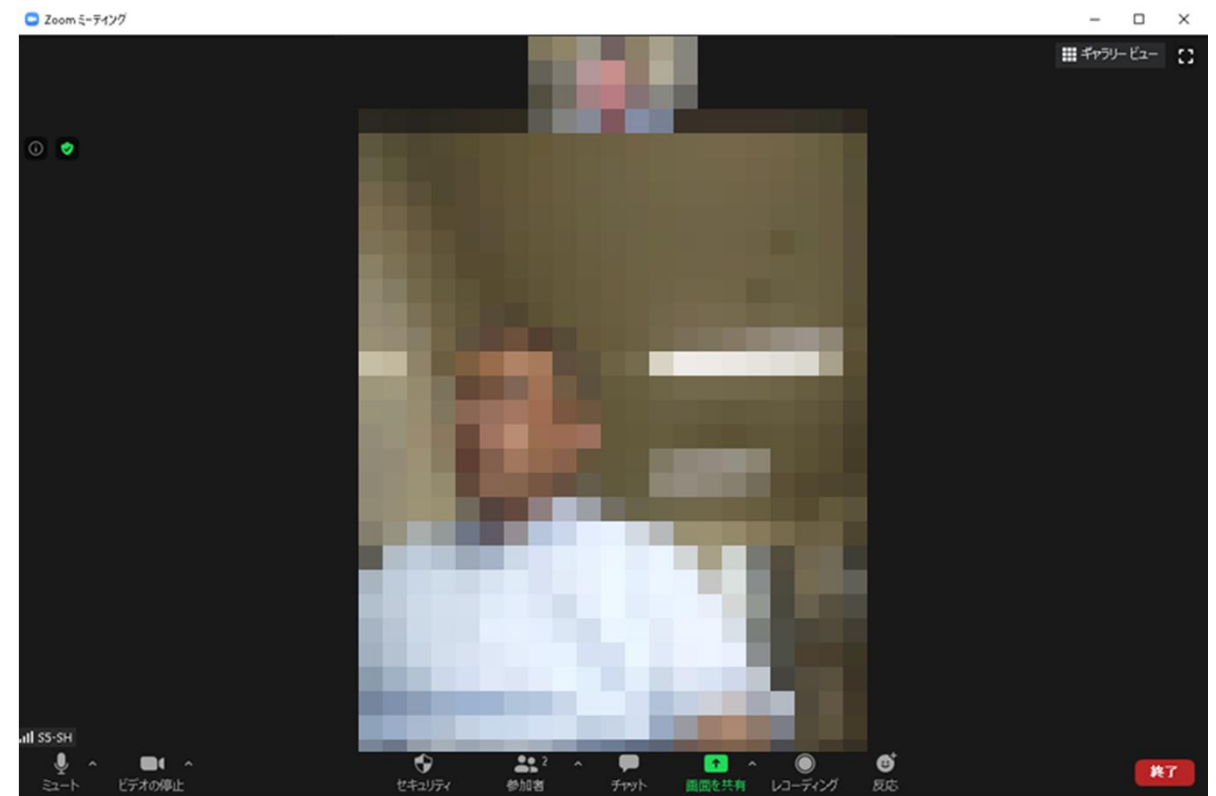

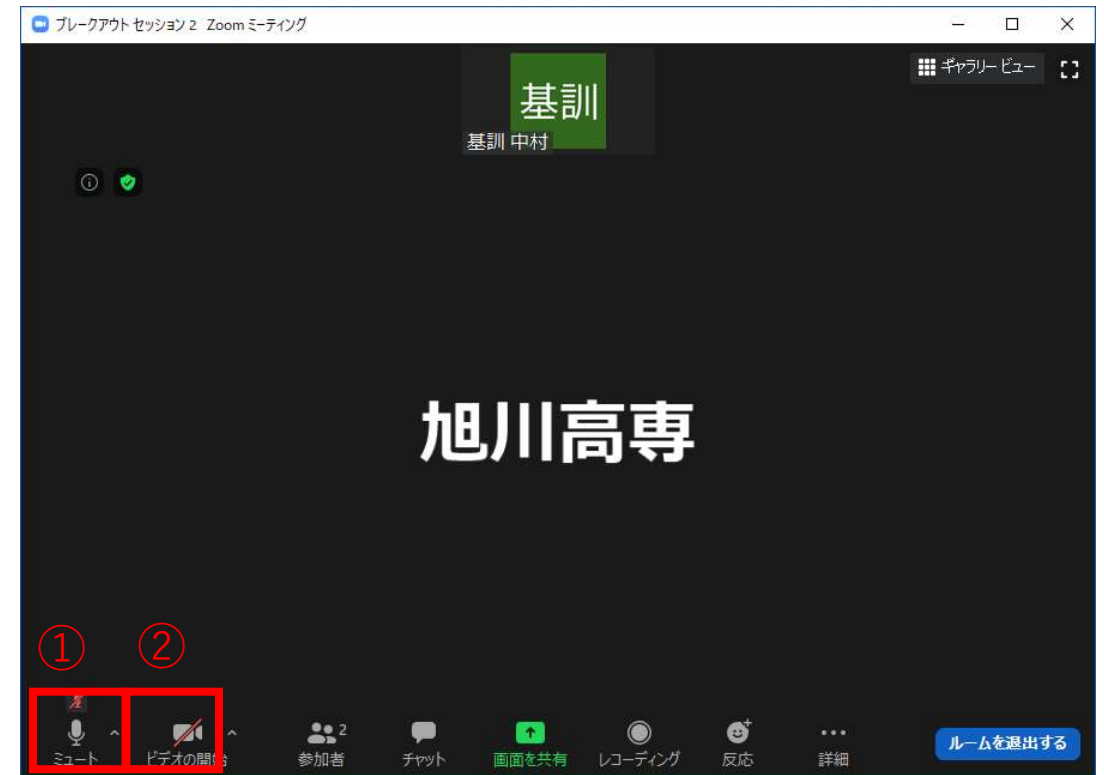

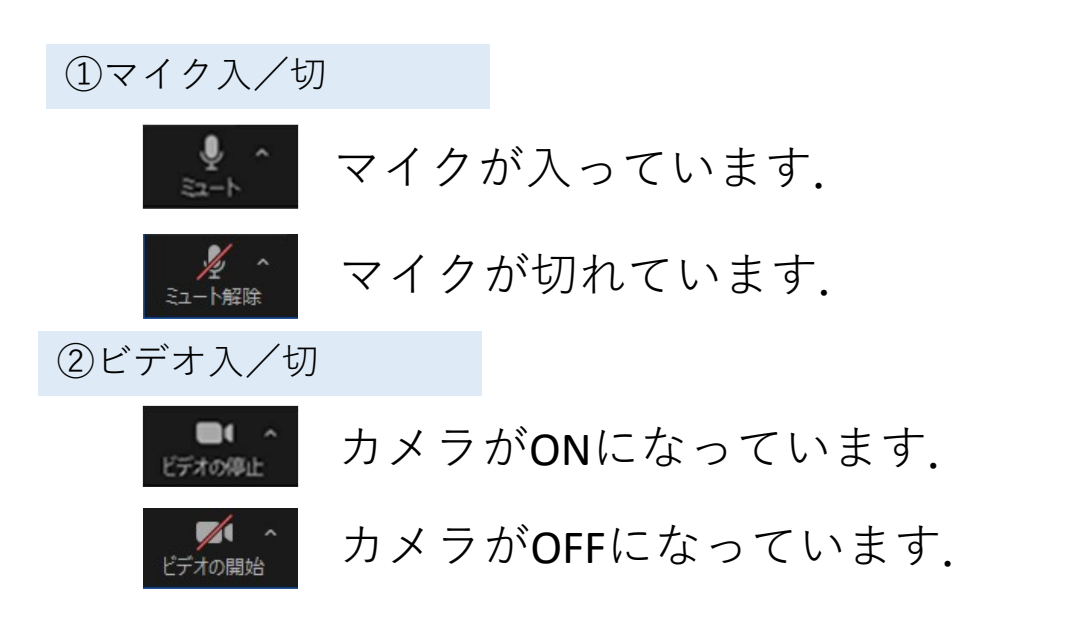

- ご自身のカメラはOFFで構いません.
- マイクについて,ご発言されるとき以外はOFF でお願いします.

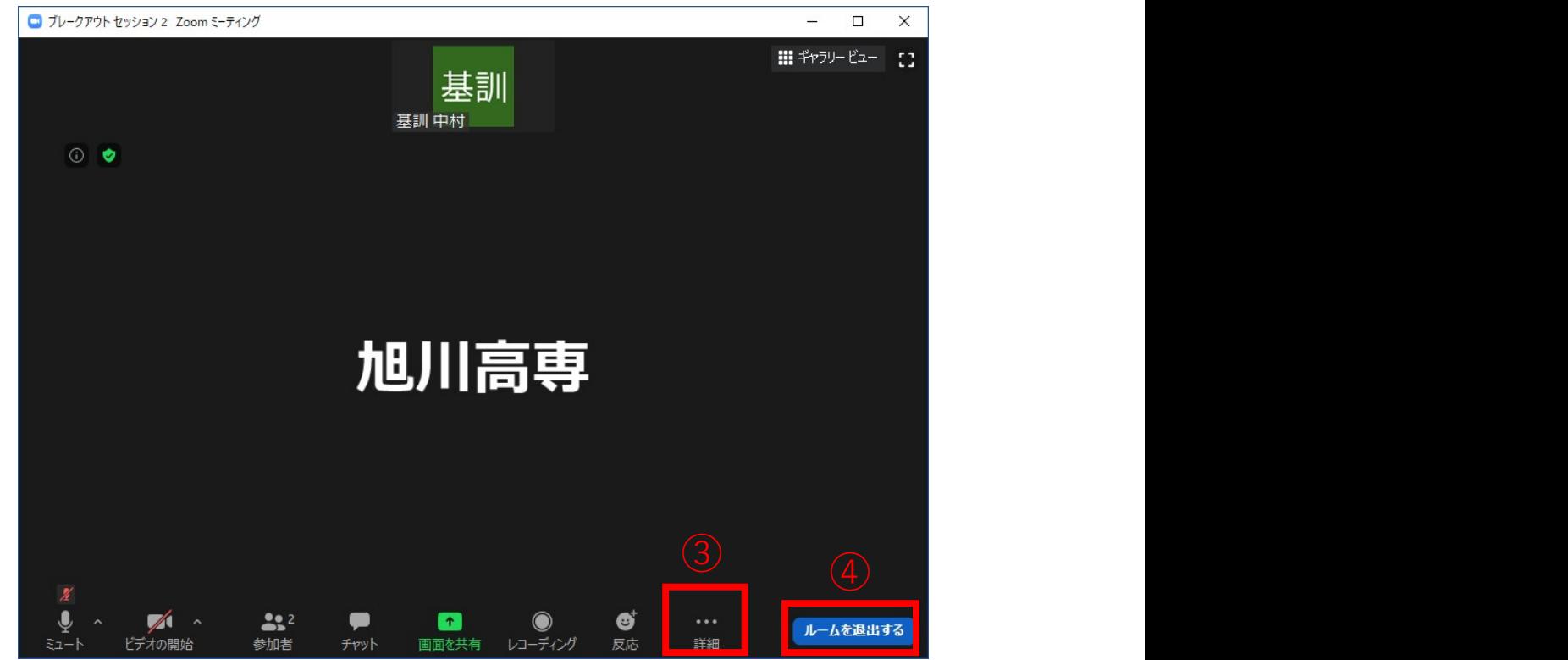

③詳細の中:「ヘルプを求める」

#### 「異なる話題について聞きたい」

「なにかトラブルがある」

などの場合は,こちらのボタンから「ヘルプを求める」を 押し,ホストを呼び出してください.

④ルームを退出する

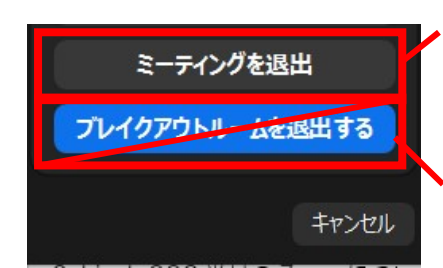

オープンキャンパスを終了したい場合 はこちらから退出してください こちらは指示がある場合以外は使用し ないでください.

## Zoomの利用方法

### <Androidの場合>

# ①ミーティングに参加する ②送られてきたミーティングID を入力,参加する

ミーティングの開始 外出時にビデオ会議を起動またはビデオ会議に参加 ミーティングに参加 サインアップ サインイン  $\blacktriangleleft$  $\odot$  $\blacksquare$ 

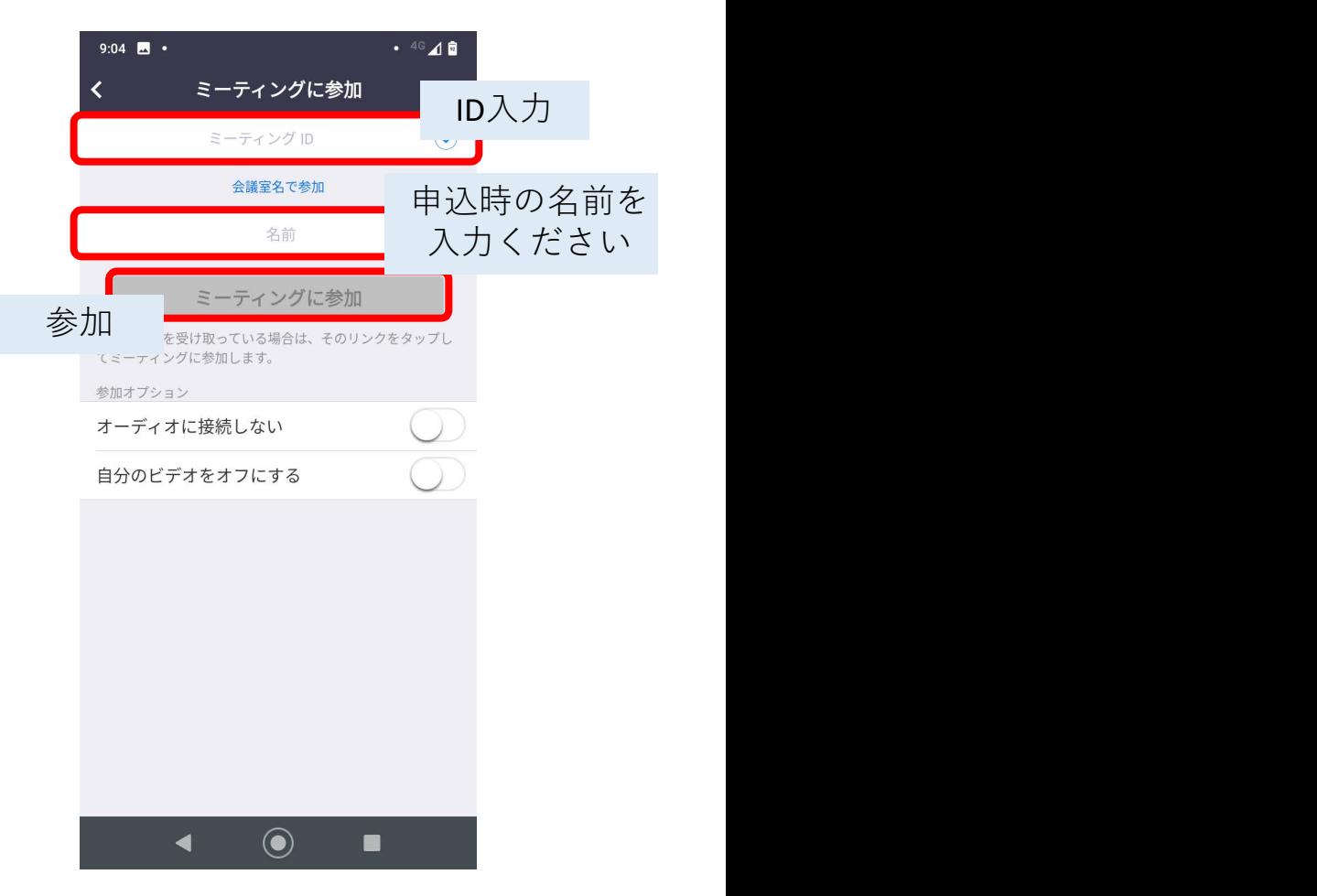

#### ③送られてきたパスワード を入力,参加する

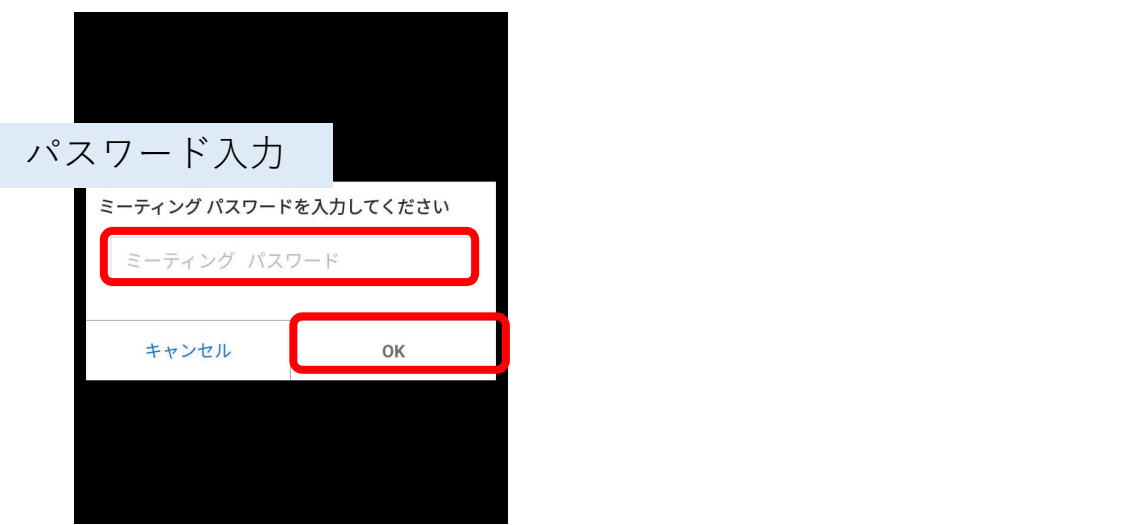

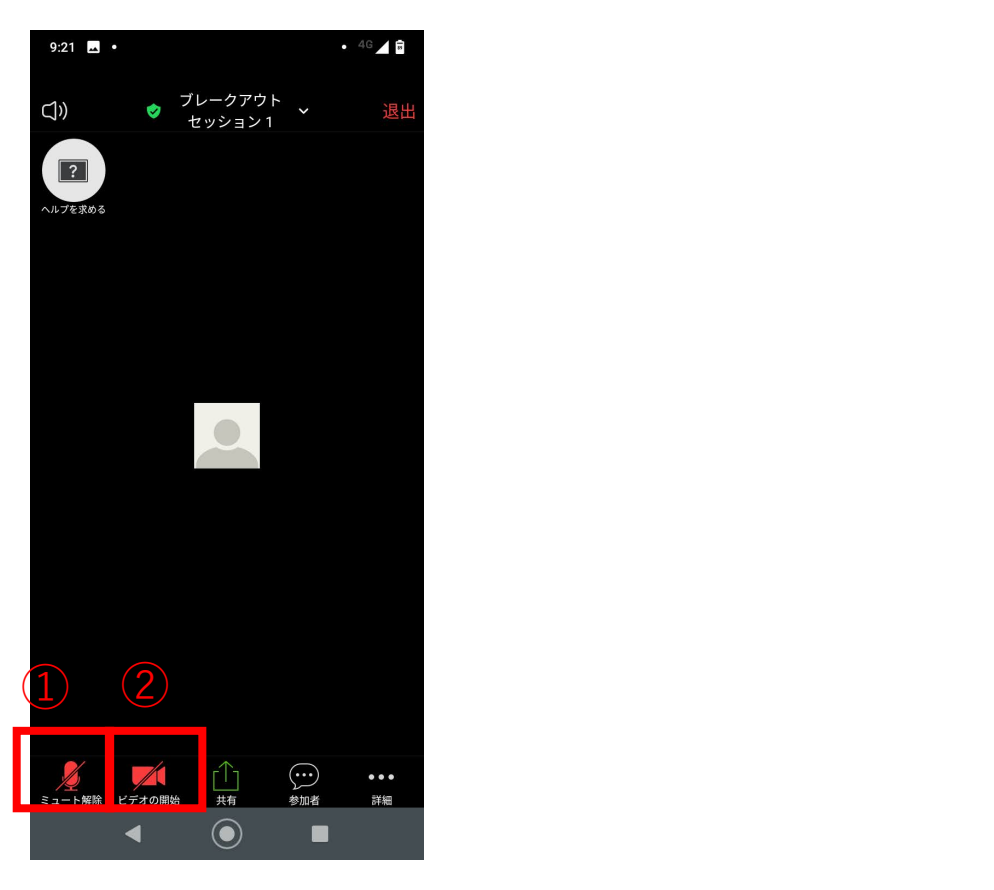

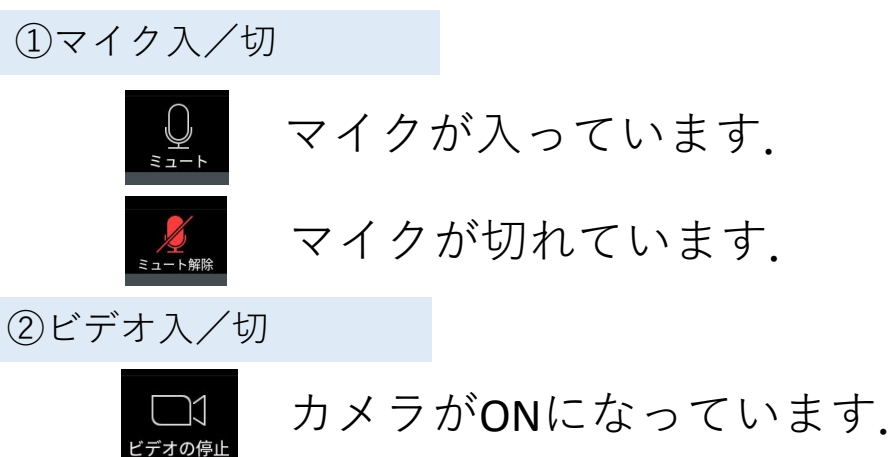

ビデオの開始

カメラがOFFになっています.

- ご自身のカメラはOFFで構いません.
- マイクについて,ご発言されるとき以外はOFF でお願いします.

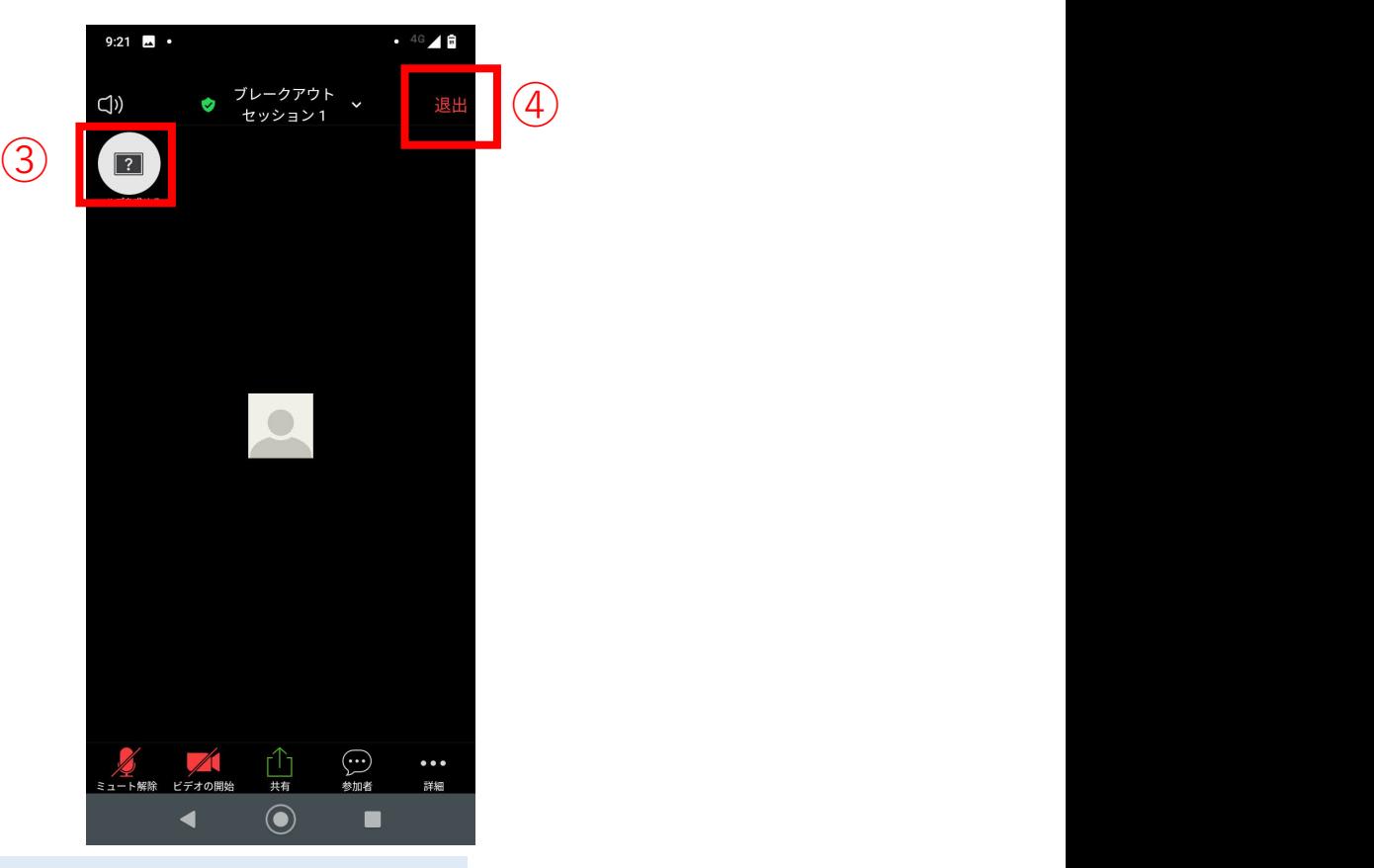

③詳細の中:「ヘルプを求める」

「異なる話題について聞きたい」

「なにかトラブルがある」

などの場合は,こちらのボタンから「ヘルプを求める」を 押し,ホストを呼び出してください.

④ルームを退出する

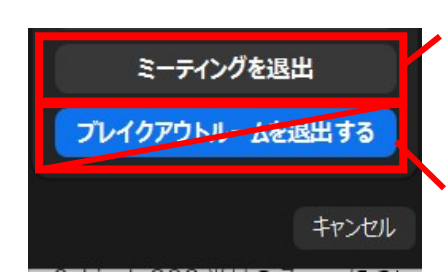

オープンキャンパスを終了したい場合 はこちらから退出してください こちらは指示がある場合以外は使用し ないでください.

### Zoomの利用方法

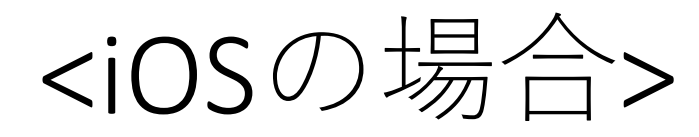

# ①ミーティングに参加する ②送られてきたミーティングID を入力,参加する

ミーティングの開始 外出時にビデオ会議を起動またはビデオ会議に参加 ミーティングに参加 サインアップ サインイン  $\blacktriangleleft$  $\odot$  $\blacksquare$ 

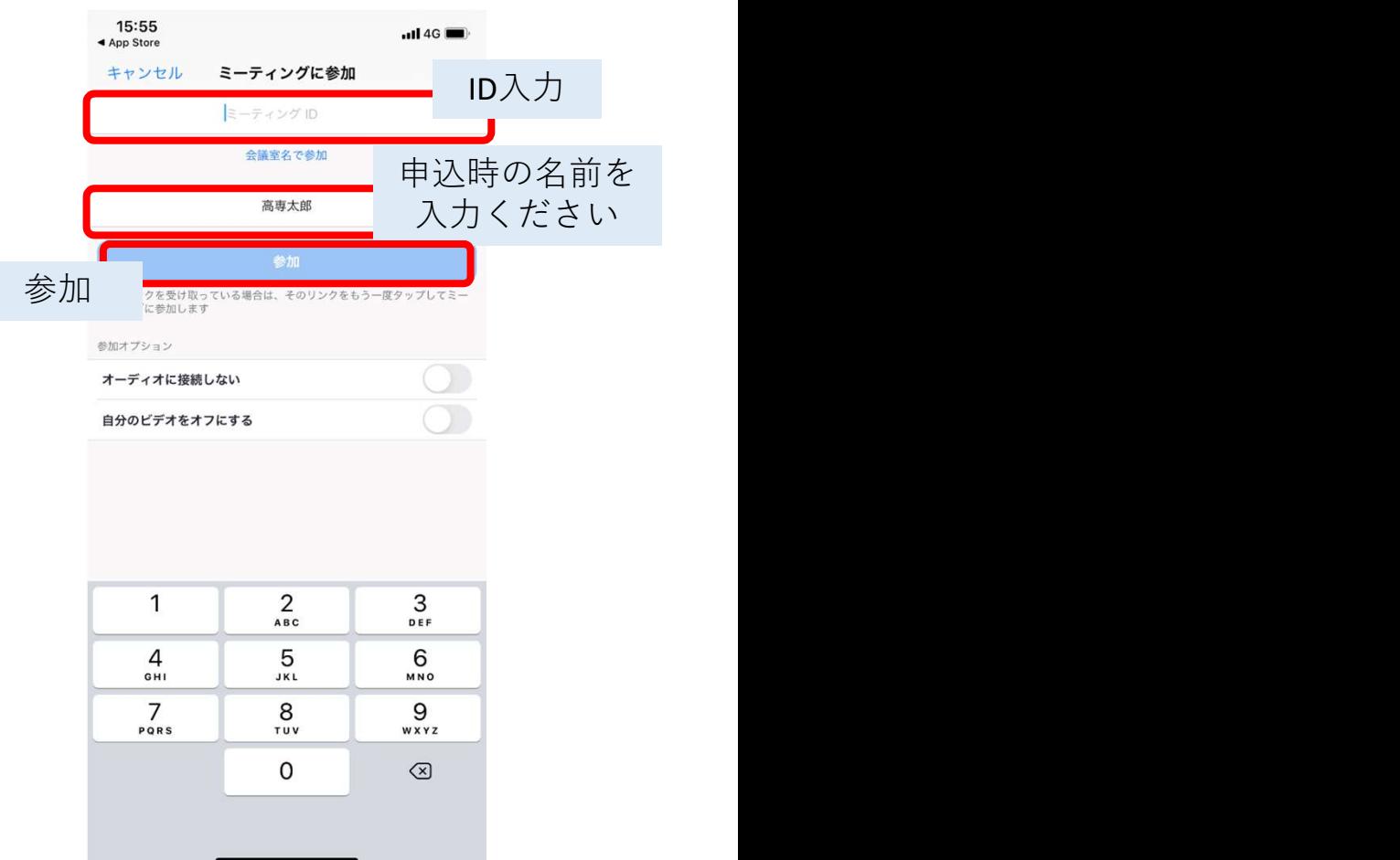

#### ③送られてきたパスワード を入力,参加する

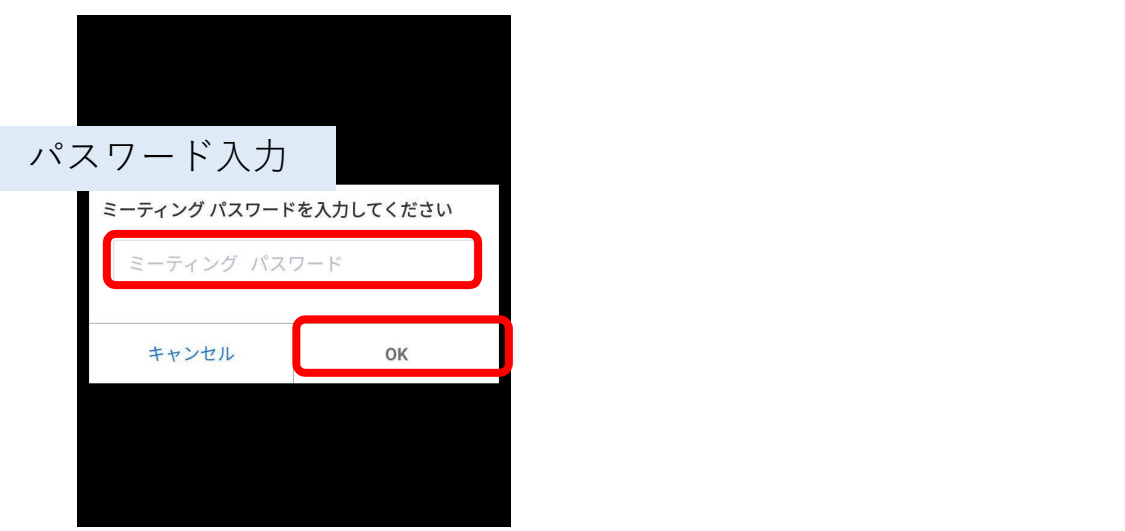

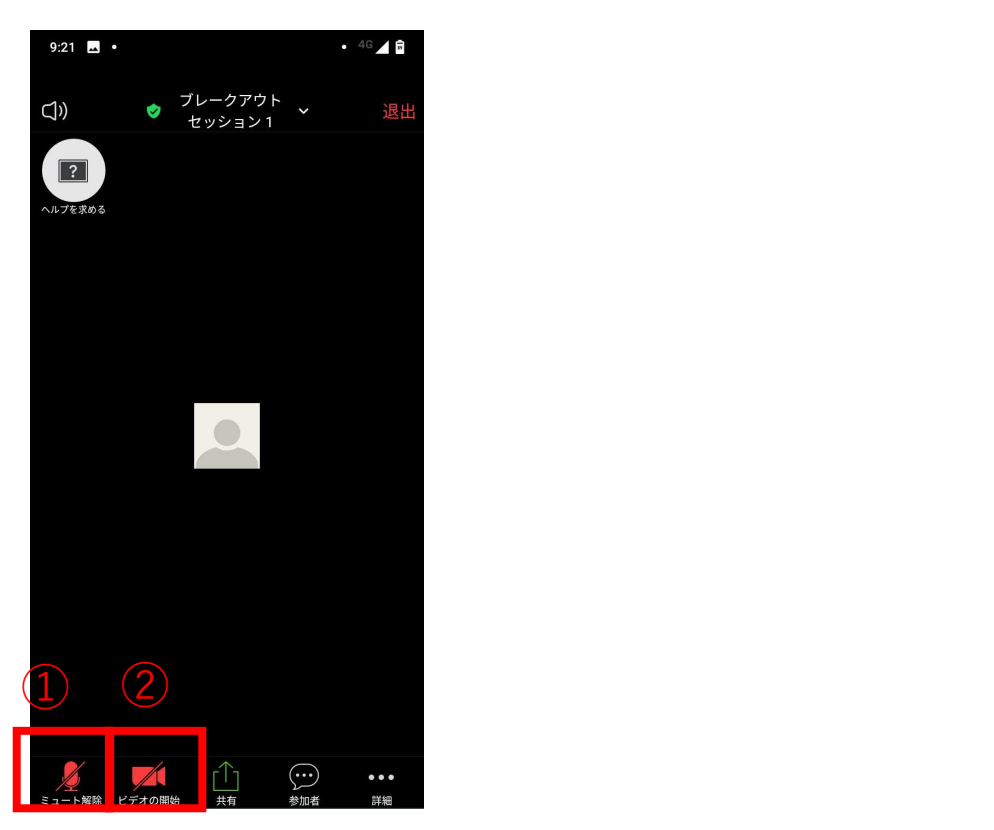

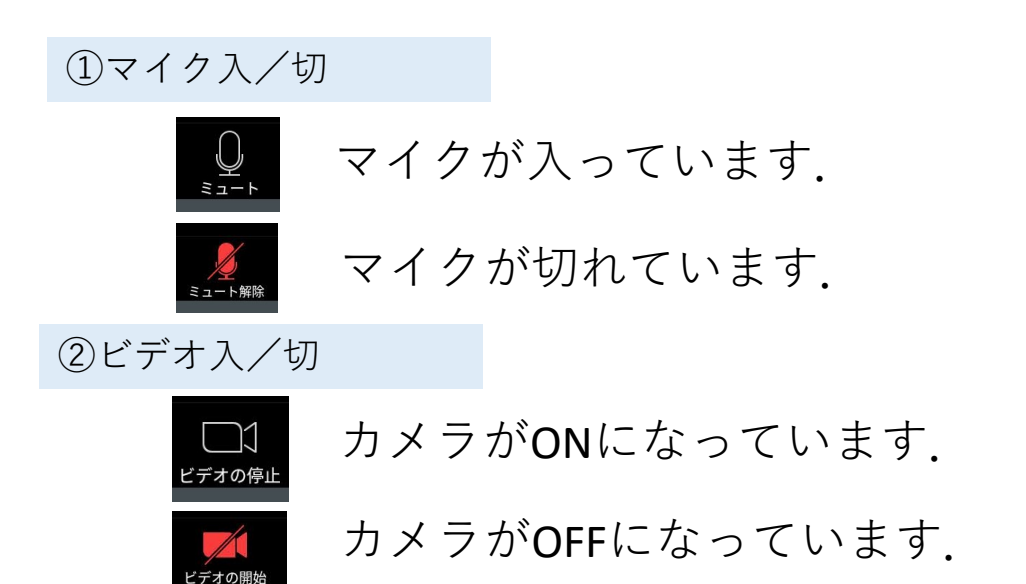

- ご自身のカメラはOFFで構いません.
- マイクについて,ご発言されるとき以外はOFF でお願いします.

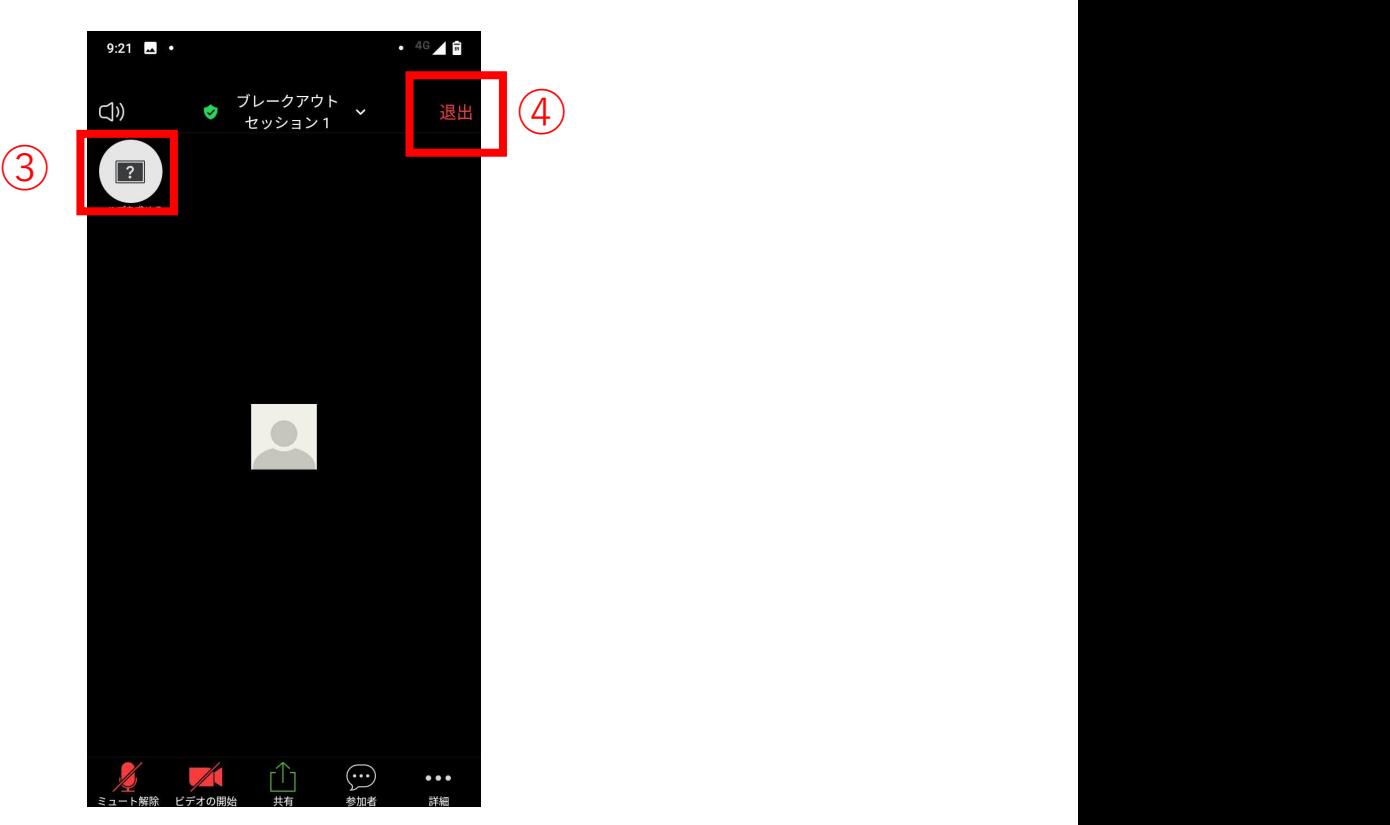

③詳細の中:「ヘルプを求める」

「異なる話題について聞きたい」 「なにかトラブルがある」 などの場合は,こちらのボタンから「ヘルプを求める」を 押し,ホストを呼び出してください.

④ルームを退出する

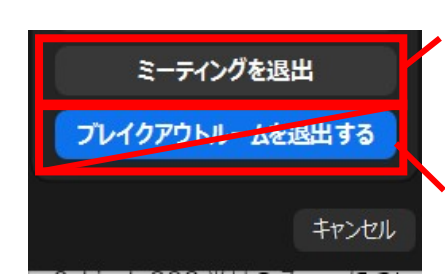

オープンキャンパスを終了したい場合 はこちらから退出してください こちらは指示がある場合以外は使用し ないでください.